# **РЪКОВОДСТВО ЗА РАБОТА С НЕФИСКАЛЕН ПРИНТЕР PP7**

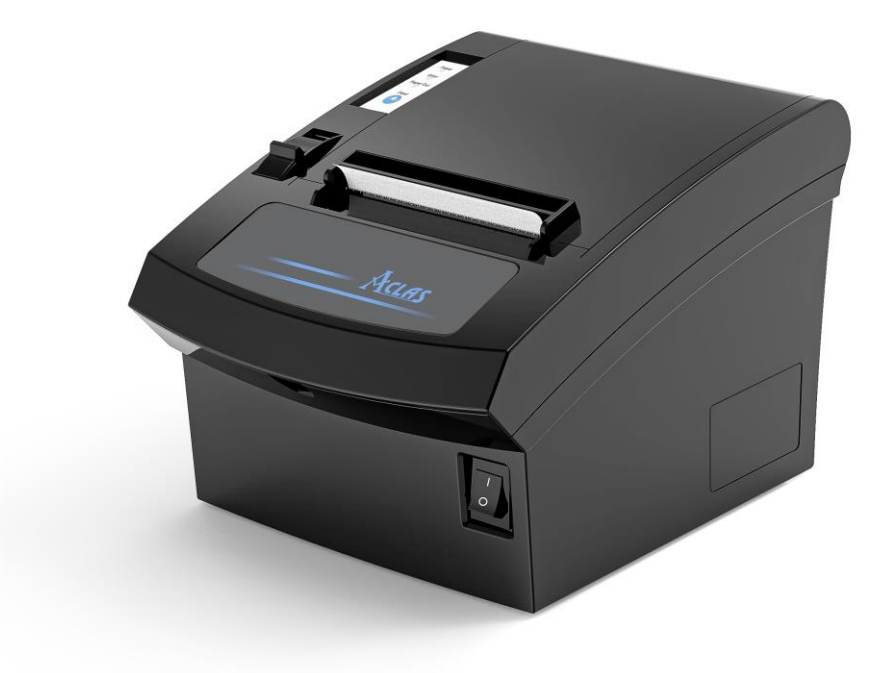

# **ДЕЙЗИ ТЕХ АД**

**За повече информация, програми, драйвери и инструкции, моля посетете**

**https://daisy.bg/products/printers/non-fiscal-printers**

# **1.1 Въведение**

# **1.2 Технически параметри**

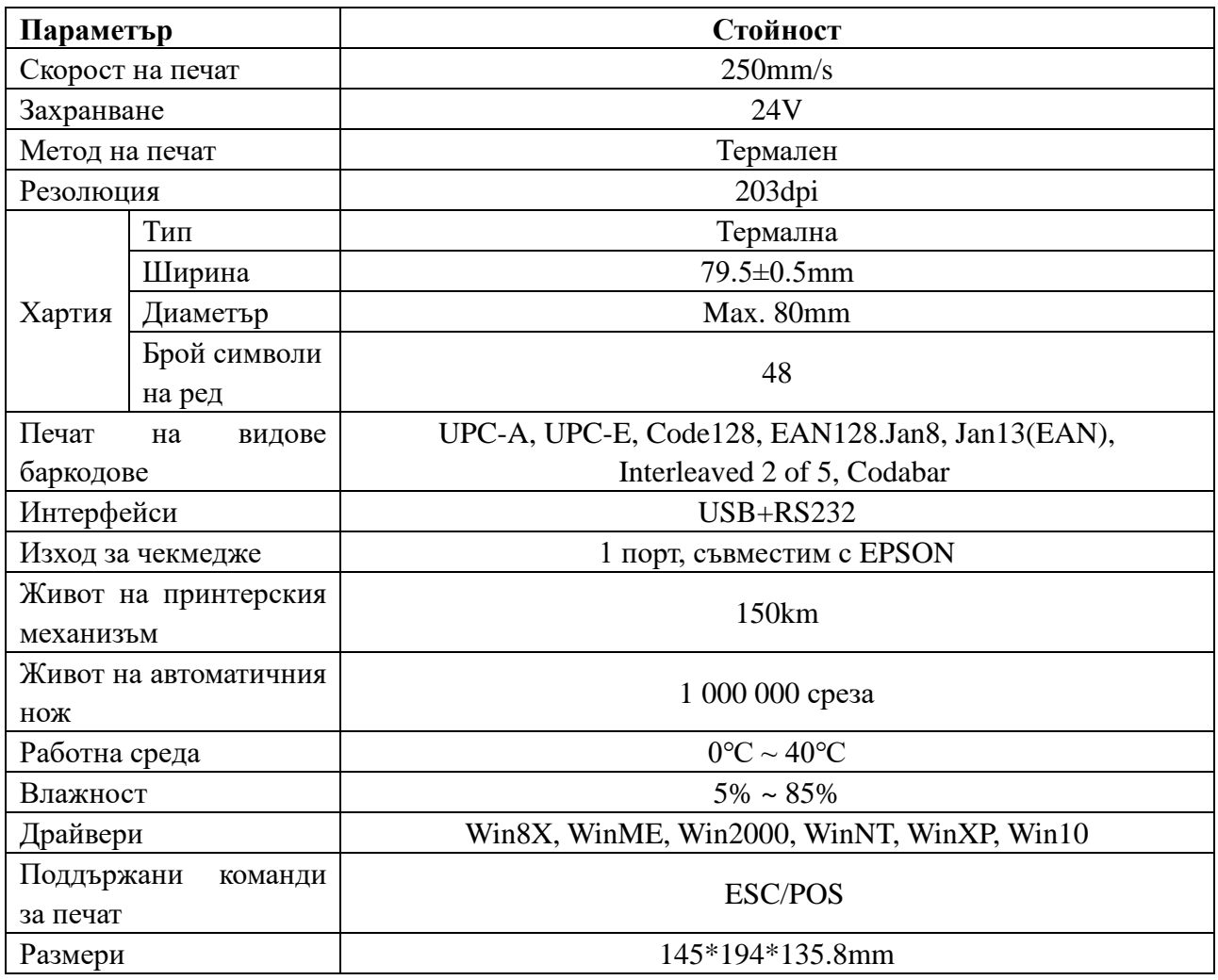

# **1.2 Аксесоари**

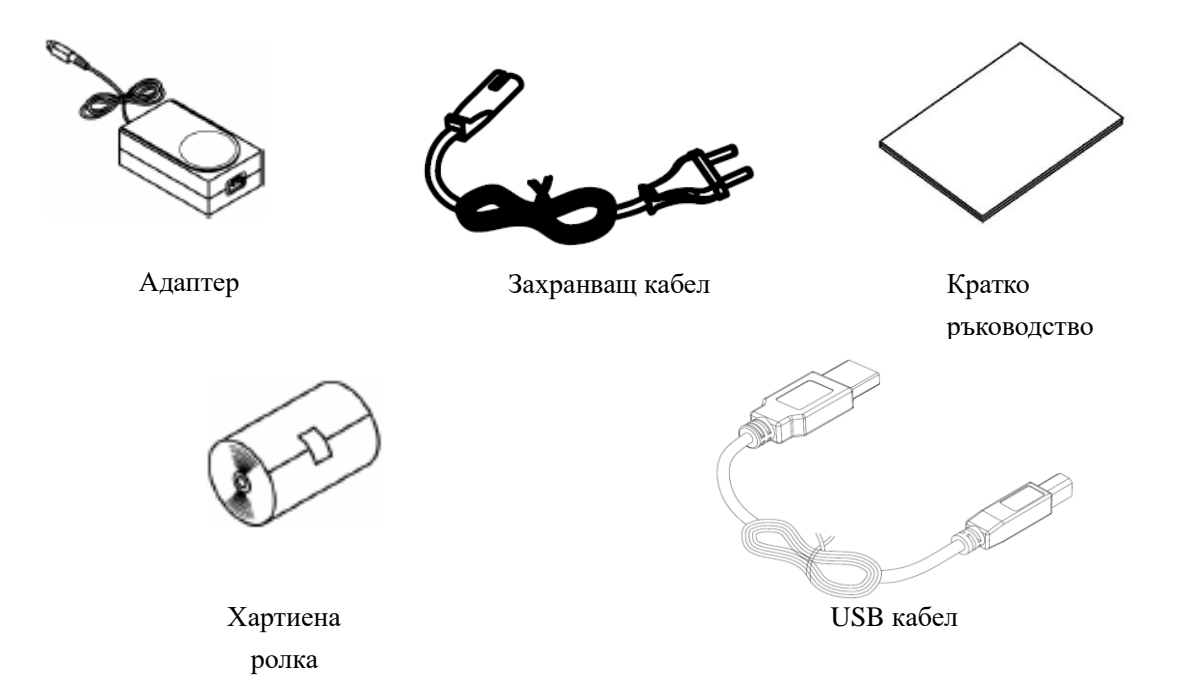

# **2 Настройка на принтера**

## **2.1 Индикатори**

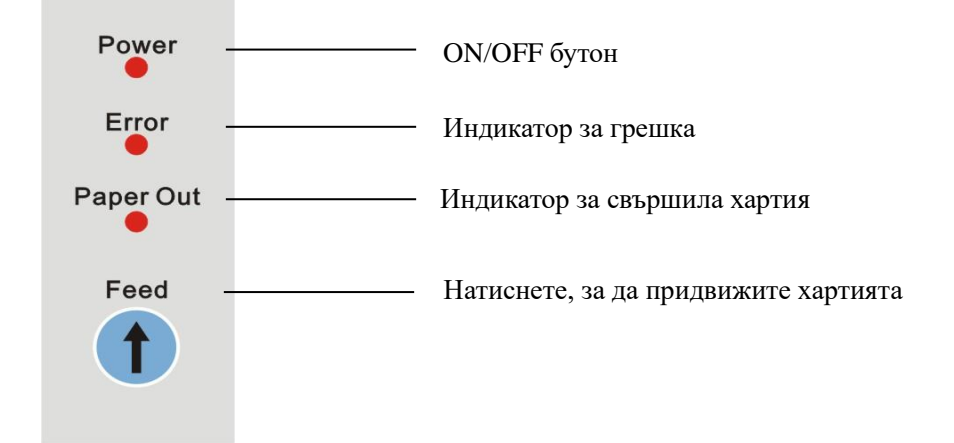

## **2.2 Свързване с компютър**

- (1) Включете принтера.
- (2) Свържете принтера и компютъра посредством комуникационния кабел.

# **2.3 Свързване със захранващия адаптер.**

## **ВНИМАНИЕ!**

**Моля първо свържете захранващия кабел към принтера, след което другия край на кабела към адаптера. В противен случай може да повредите захранващия адаптер или принтера.** 

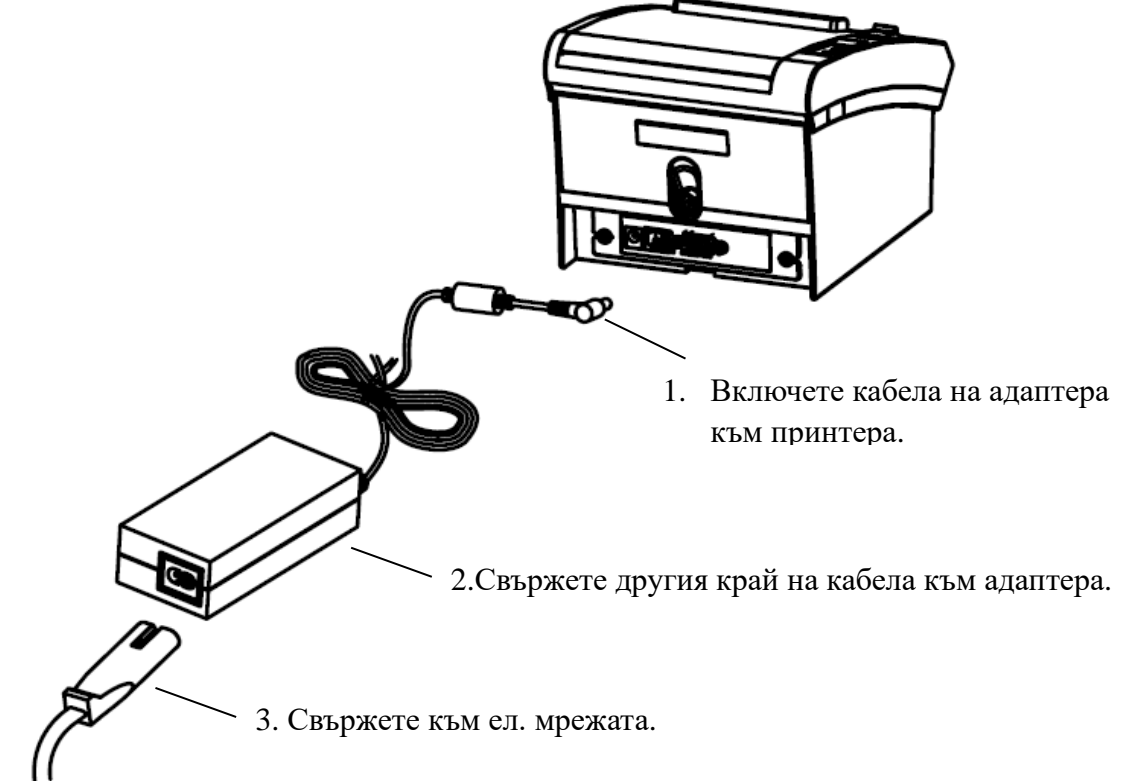

## **3 Тестов печат**

Натиснете и задръжте бутона 'Feed' и едновременно включете принтера, за да отпечата тестов документ. Ще се отпечата информация за модела на принтера, версия на софтуера му и др.

## **4 Поддръжка**

Наличие на прах в принтера ще понижи качеството на печат. Моля следвайте следните стъпки, за да почистите главата на принтера.

- (1) Отворете капака на принтера и махнете хартиената ролка.
- (2) Почистете главата на принтера с памучен парцал напоен с алкохол.
- (3) Почистете валяка и сензора за хартия с памучен парцал напоен с вода.
- (4) Поставете обратно ролката и затворете капака на принтера.

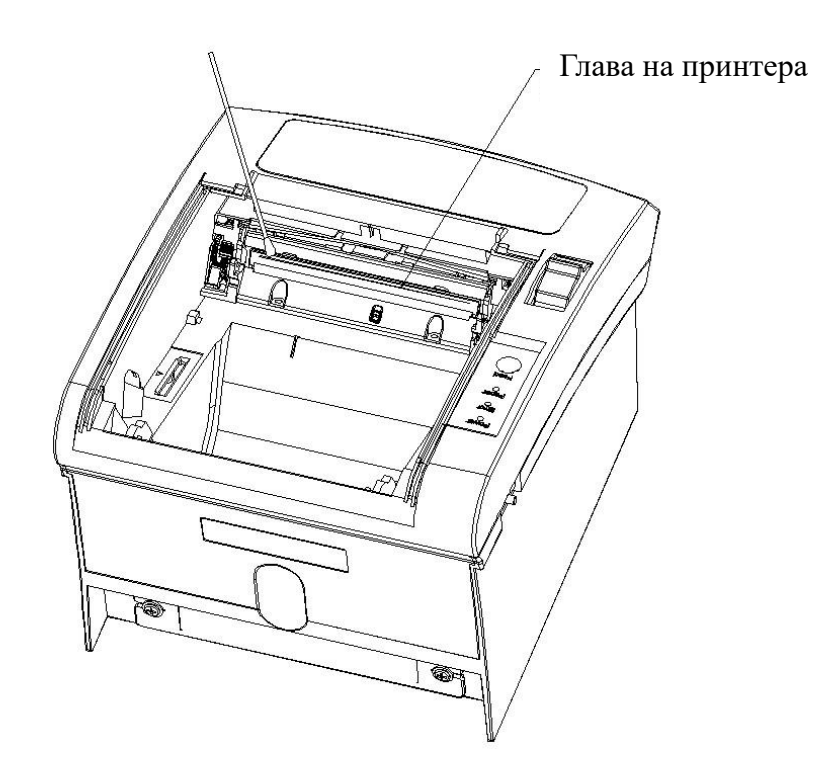

#### **Внимание: Не докосвайте главата на принтера с пръсти.**

## **5 Възможни грешки**

#### **1) В принтера няма хартия.**

Ако хартията е свършила, индикаторът "Paper out" ще започне да мига. Поставете нова ролка, за да продължите работа.

#### **2) Принтерът изпълни тестовия печат, но не принтира.**

a. Моля уверете се, че комуникационният кабел между принтера и компютъра е свързан

правилно.

- b. Моля уверете се, че използваният порт е свободен. Ако не е, моля освободете го от Device Manager на вашия компютър.
- **3) Качеството на печат е лошо.**
- a. Проверете дали главата на принтера е чиста.
- b. Уверете се, че използваната термална хартия е с добро качество.
- **4) Някои колони не се отпечатват.**
- a. Уверете се, че главата на принтера е чиста и няма прах.
- b. Уверете се, че няма останала хартия по принтерската глава.
- **5) Хартията не се отпечатва равномерно.**
- a. Уверете се, че гуменият валяк е чист.
- b. Уверете се, че зъбните колелца на валяка не са счупени.

#### **6) Премахване на заседнала хартия.**

- a. Изключете принтера.
- b. Отворете капака на принтера и отстранете заседналата хартия.
- c. Поставете хартиената ролка и затворете капака. Уверете се, че хартията е поставено правилно.
- **7) Автоматичният нож е заседнал.**
- a. Натиснете рамото на капака 8 пъти. Капакът ще се отвори.
- b. Натиснете рамото на капака още 2 пъти и автоматичният нож ще се върне в нормалната си позиция.

#### **8) Температурата на принтера е прекалено висока.**

Изключете принтера и когато се охлади го рестартирайте.

## **6 Програма Printer Tool**

Кликнете два пъти върху 'Printertool.exe' и инсталирайте програмата. Чрез нея вие може да настройвате параметри и тестови функции на принтера.

## **6.1 Комуникационни настройки**

Изберете "**Communication Setting**" от меню "**Quick Navigation**". Изберете комуникационния интерфейс, който поддържа вашия принтер.

## **6.1.1 Сериен принтер**

Ако ще използвате вашия принтер по RS232, моля изберете както е показано:

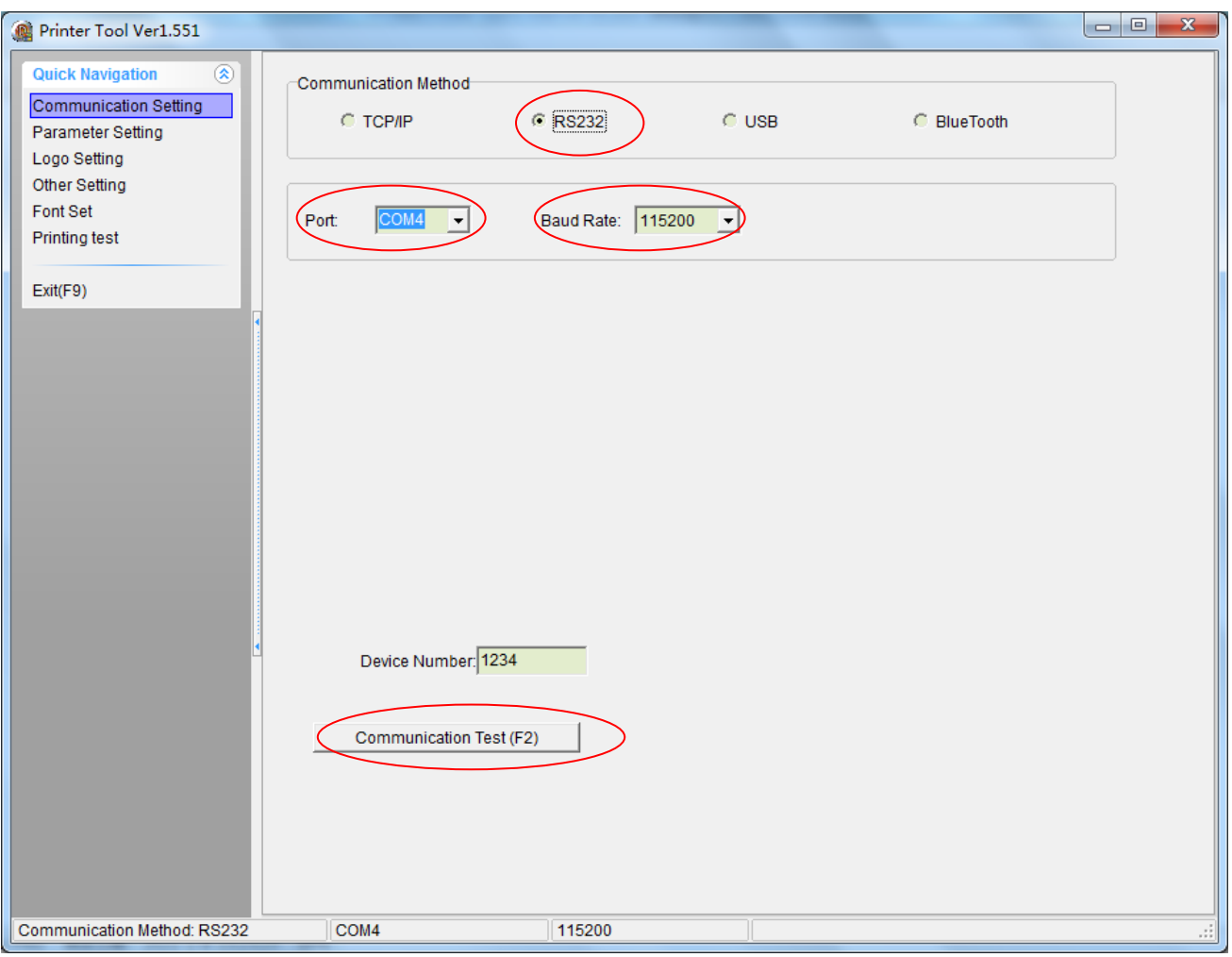

## **Внимание:**

- ◆ **Port:** Изберете правилния COM-Port от падащото меню.
- ◆ **Baud Rate: Изберете скоростта от падащото меню.**
- ◆ **Communication Test (F2)**

## **6.1.2 USB Printer**

Ако ще използвате вашия принтер по USB, моля изберете както е показано:

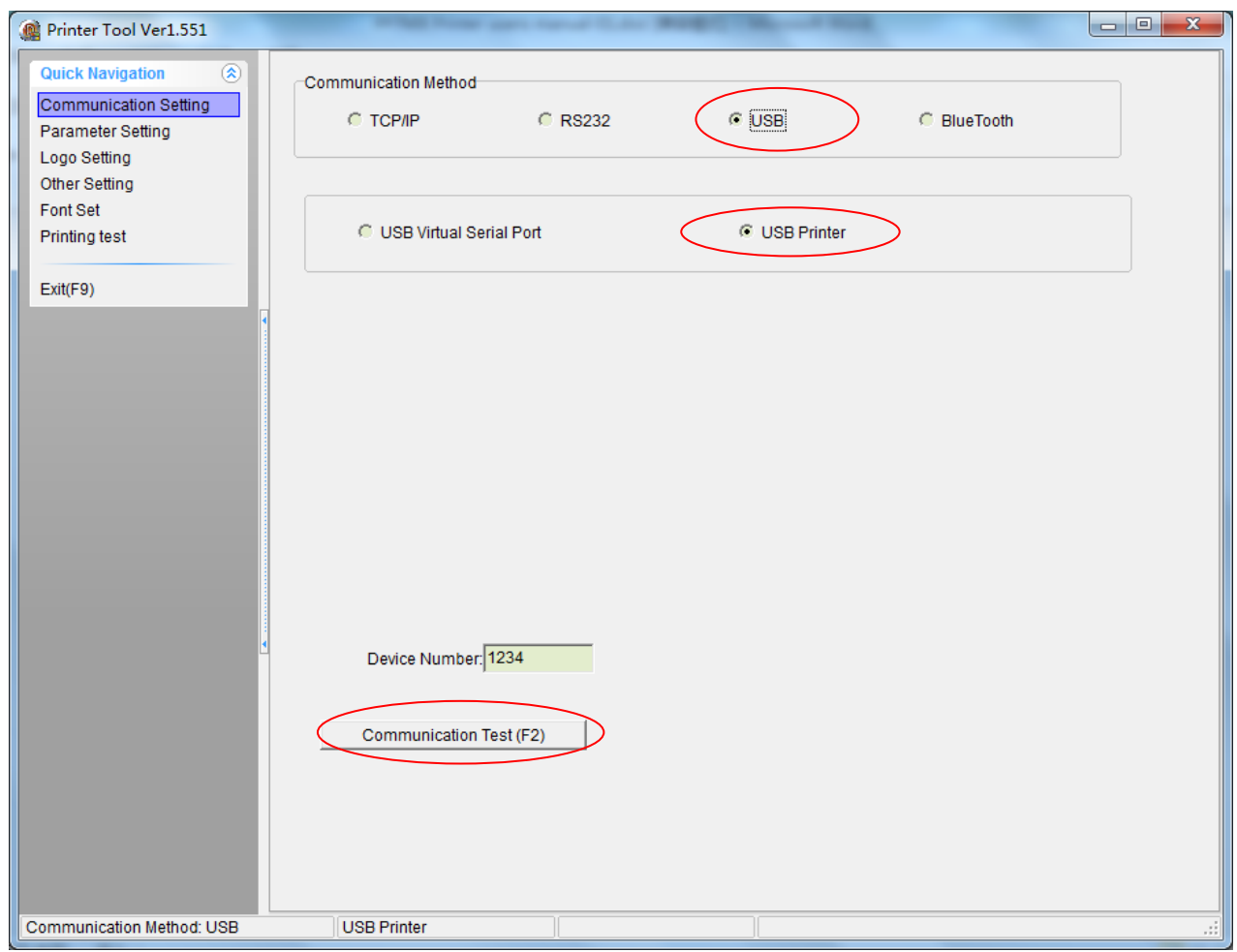

# **6.2 Настройка на параметри**

Изберете "Parameter Setting" от меню "Quick Navigation".

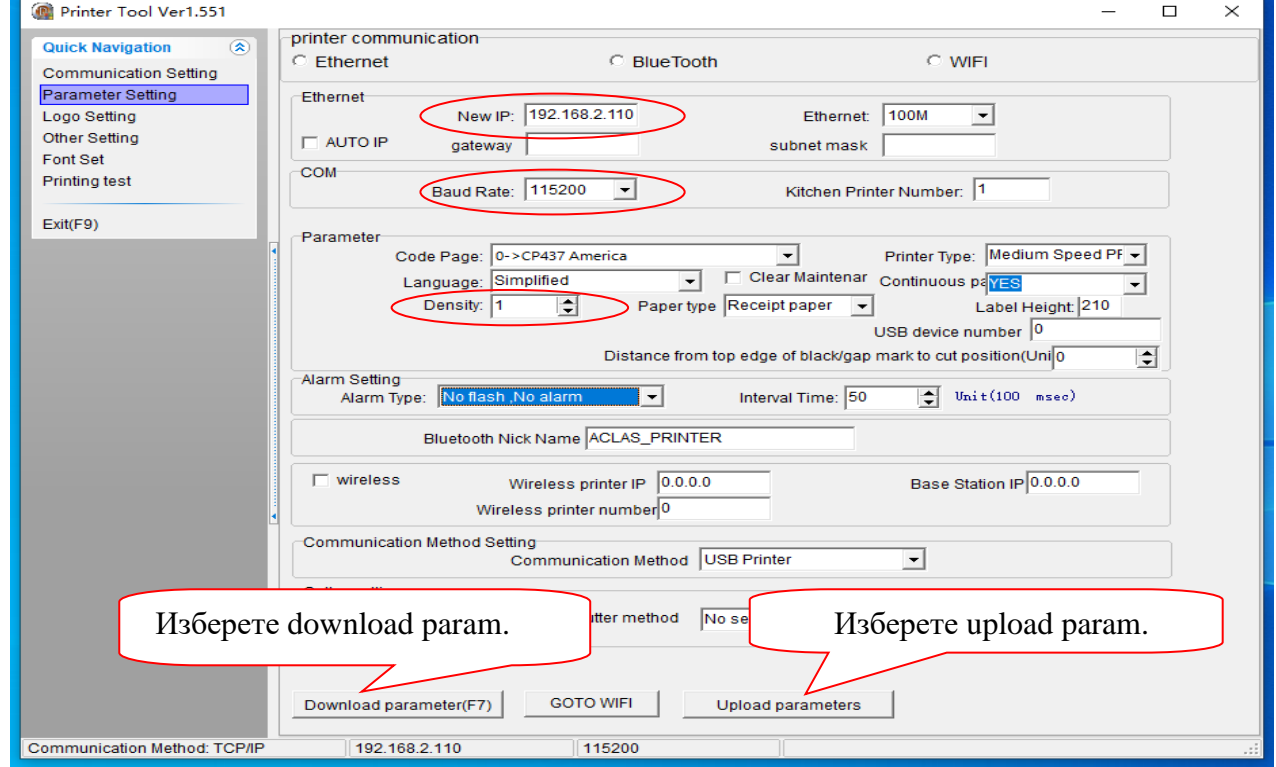

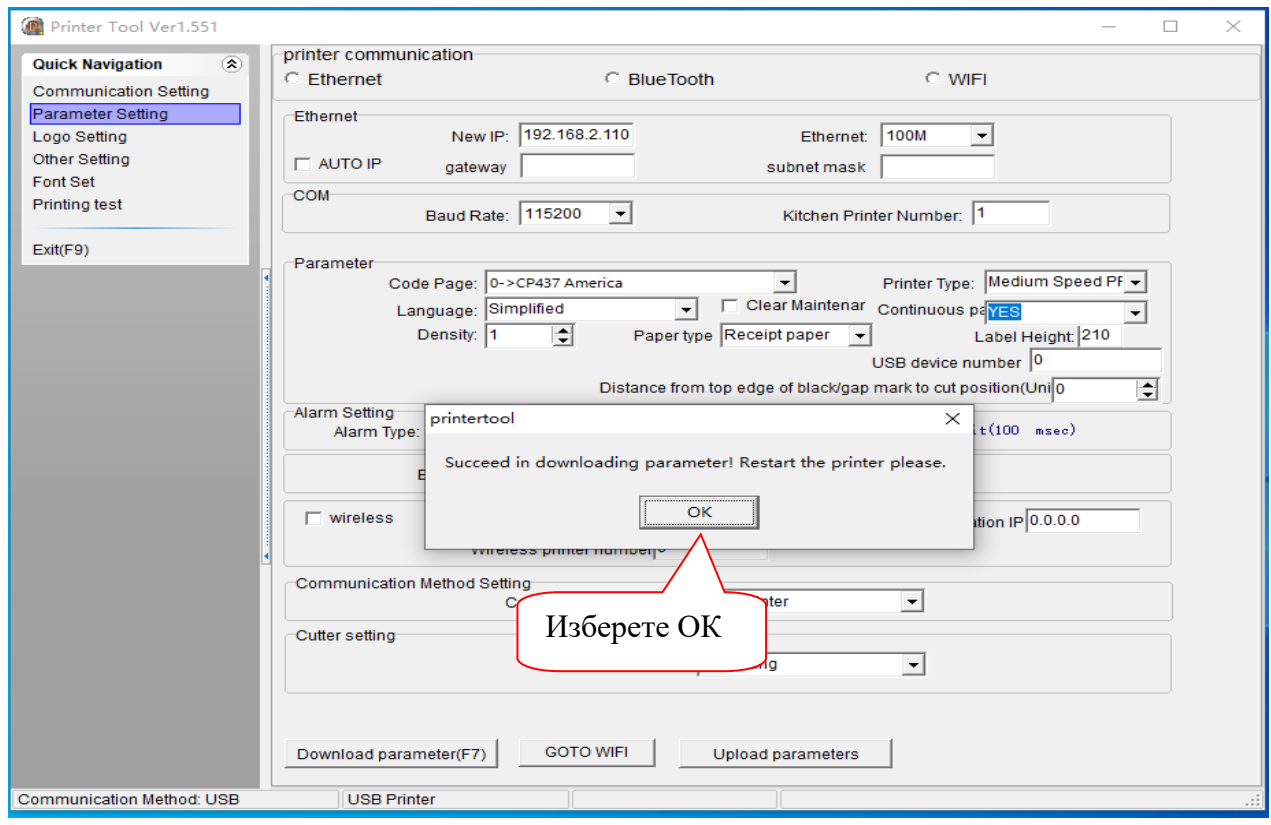

# **6.3 Настройка на лого**

Ако искате да настроите вашето лого, изберете "**Logo Setting**" от меню "**Quick Navigation**".

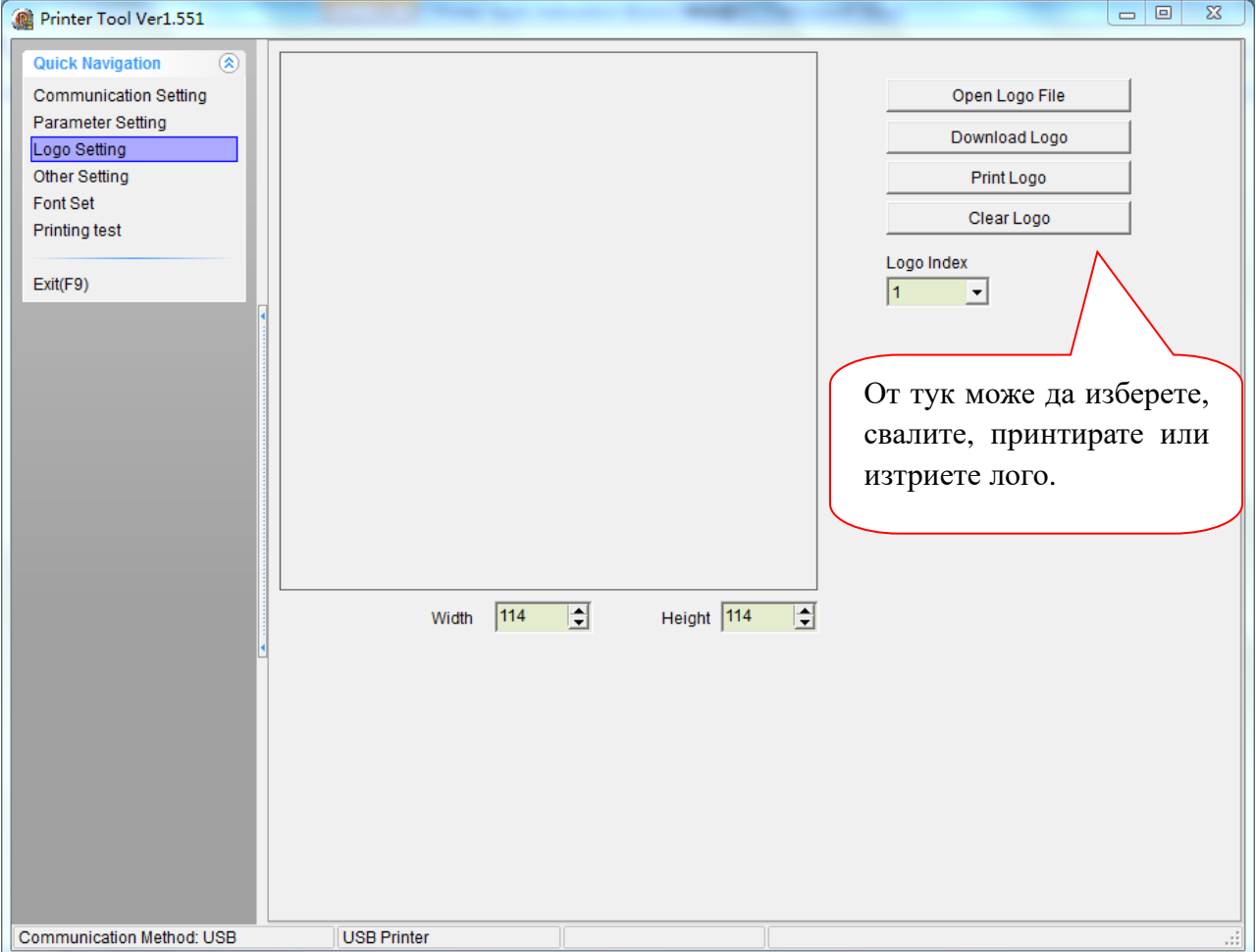

Внимание: размерът на логото не трябва да надвишава 8KB както е показано по-долу.

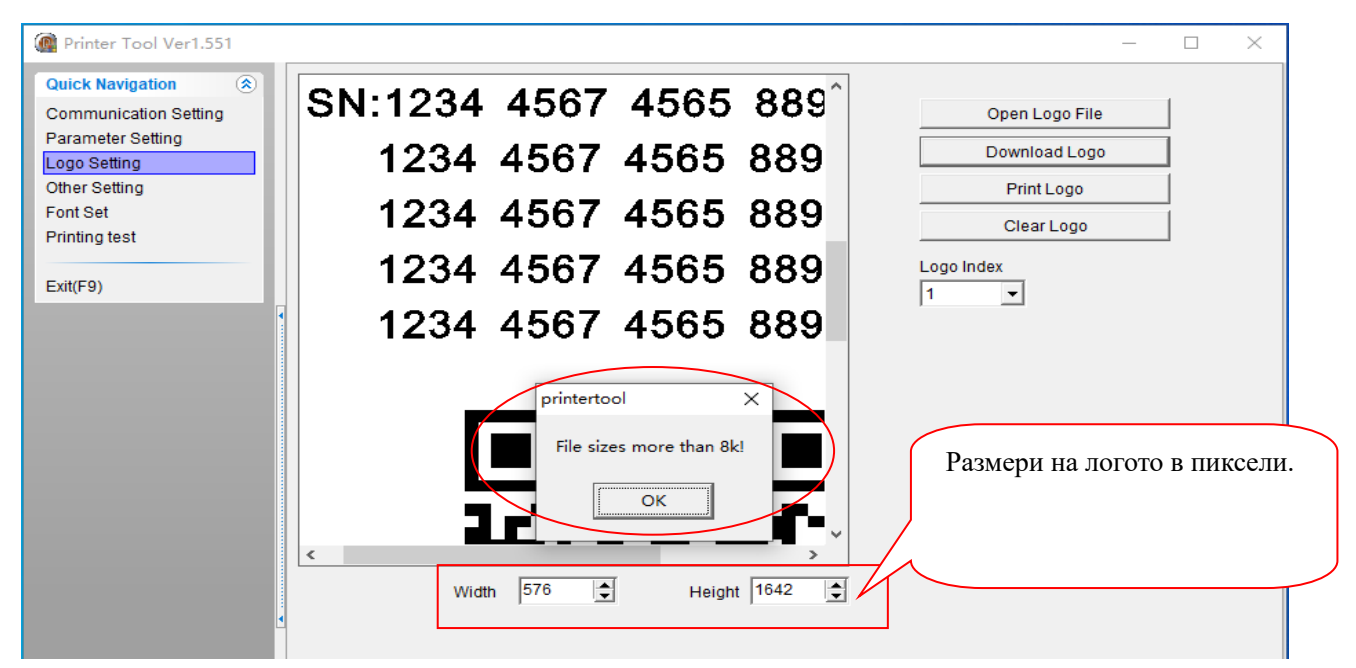

# **6.4 Други настройки.**

Изберете "**Other Setting**" от меню "**Quick Navigation**".

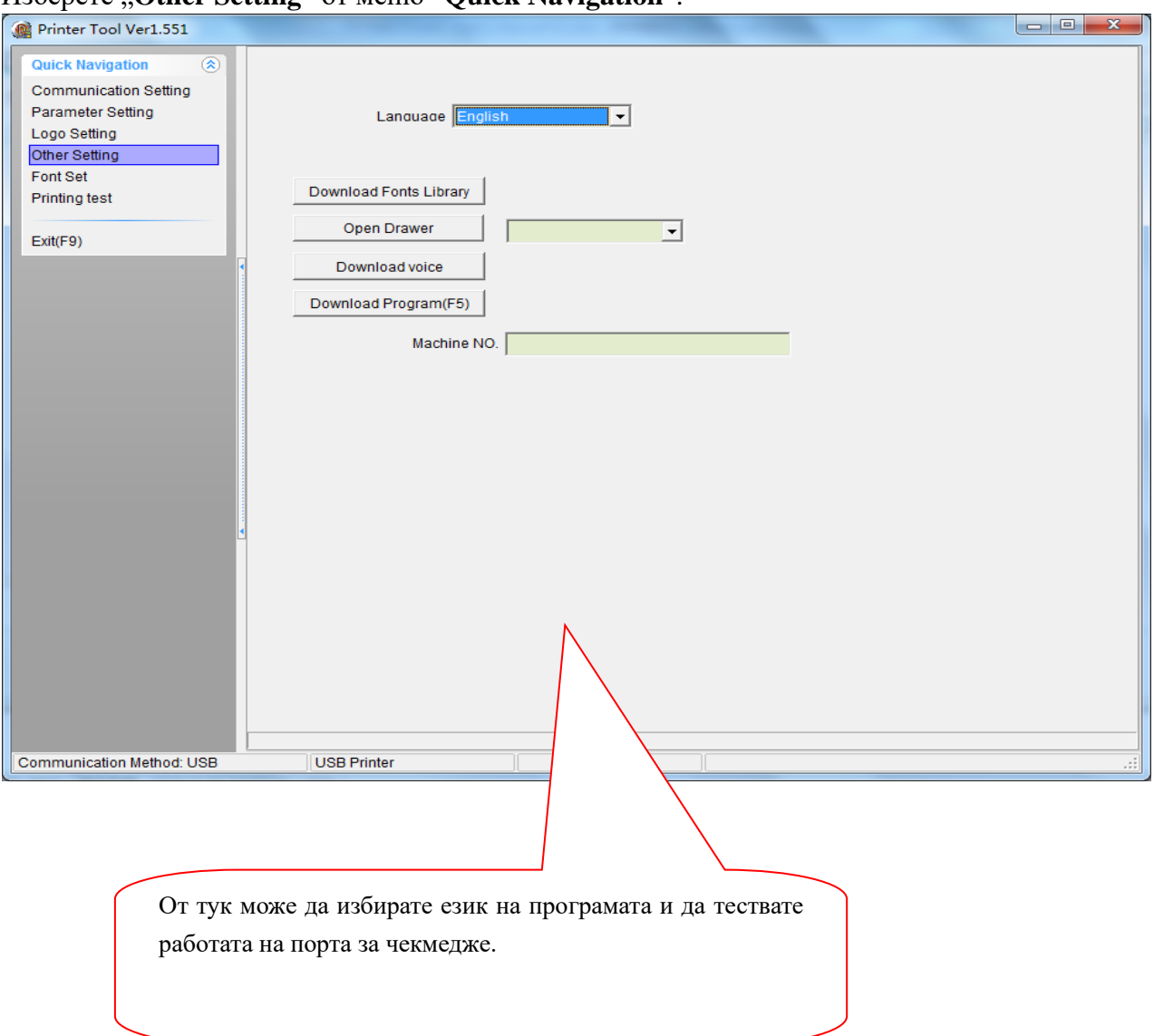

# **6.5 Принтиране на тестов документ**

Моля изберете "**Printing test**" в меню "**Quick Navigation**".

Съществуват три начина за тестов печат.

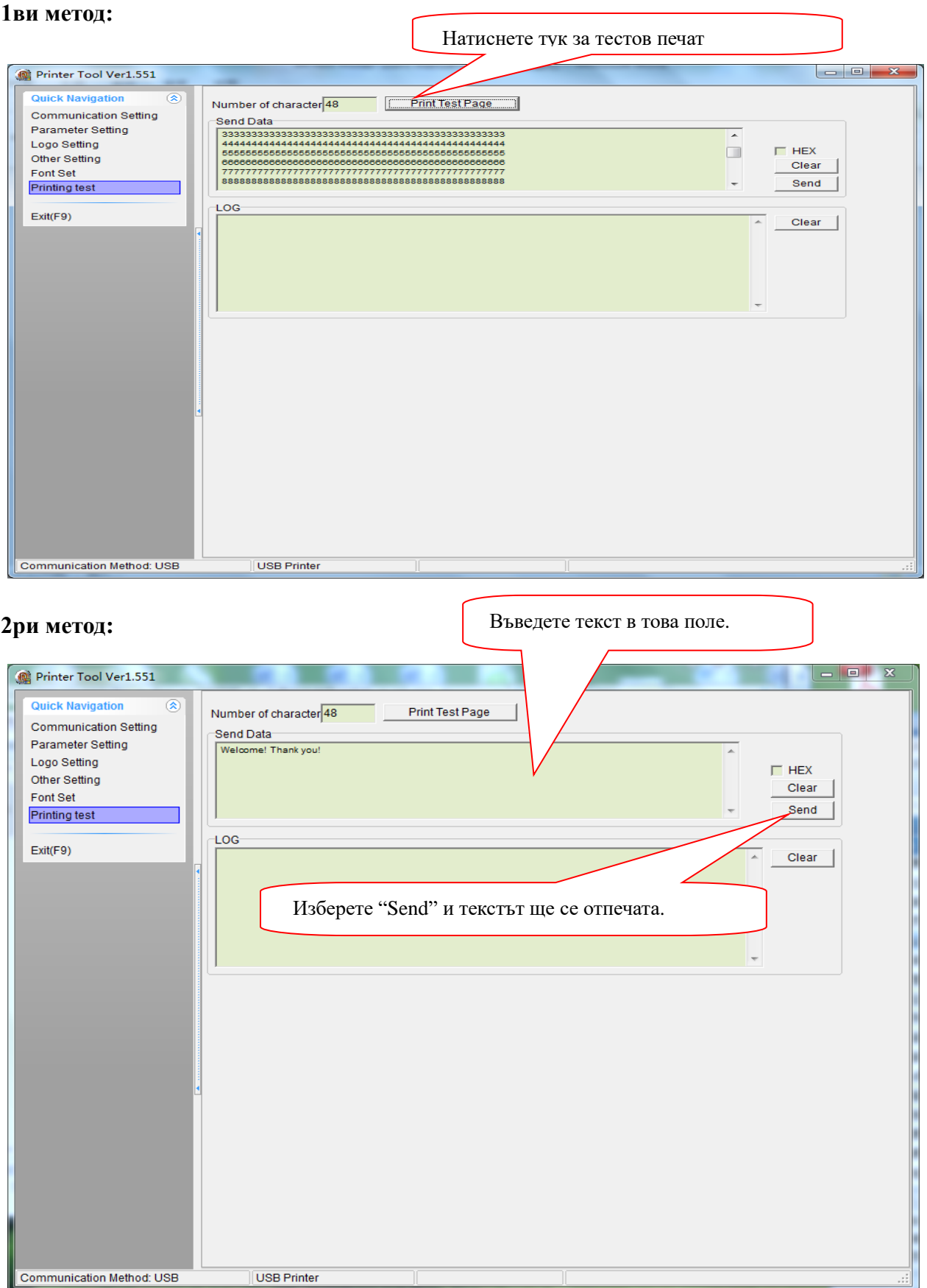

킈

USB Printer

## **3ти метод:**

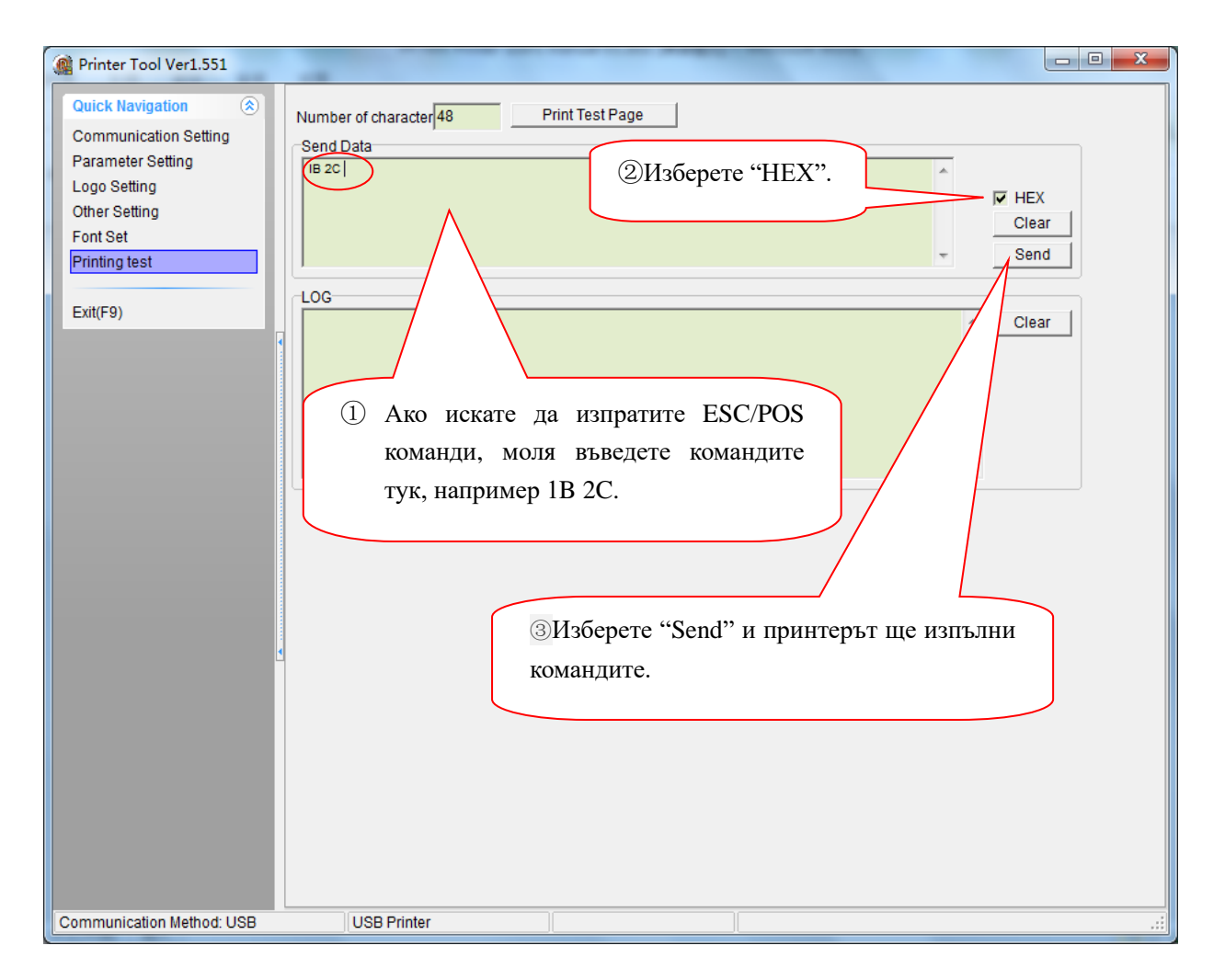

# **7 Инсталация на драйверите**

**1ви начин:**

**Драйверът поддържа Windows XP, Windows 7, Windows 8 and Windows 10.**

**Забележка: Трябва да инсталирате драйвера само ако не знаете как може да използвате ESC команди.**

## **Свържете принтера към компютъра и кликнете два пъти върху**

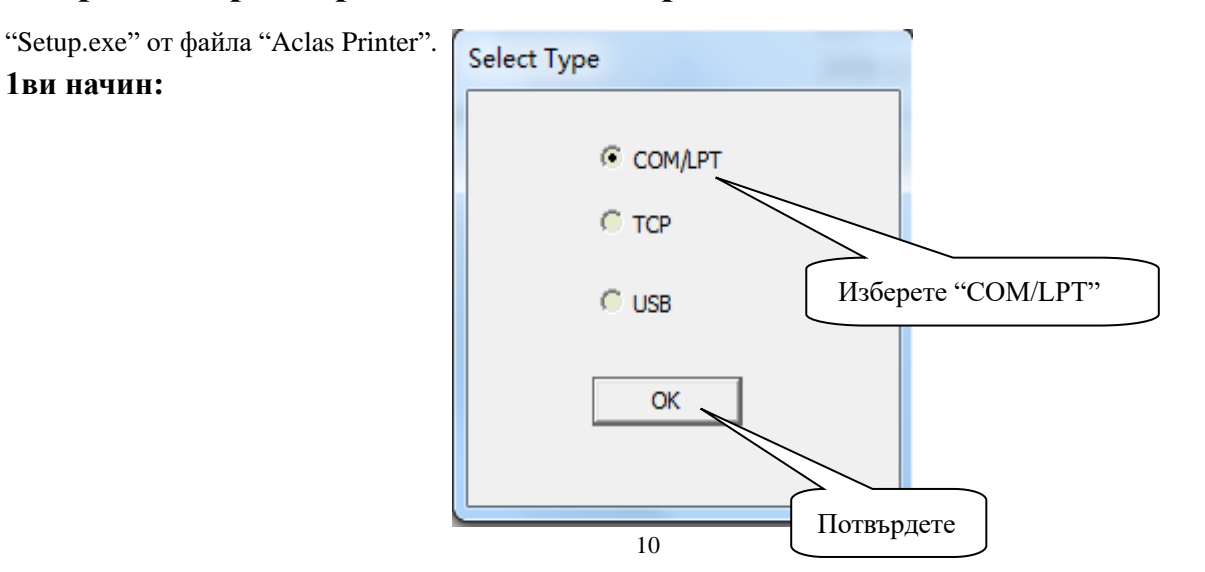

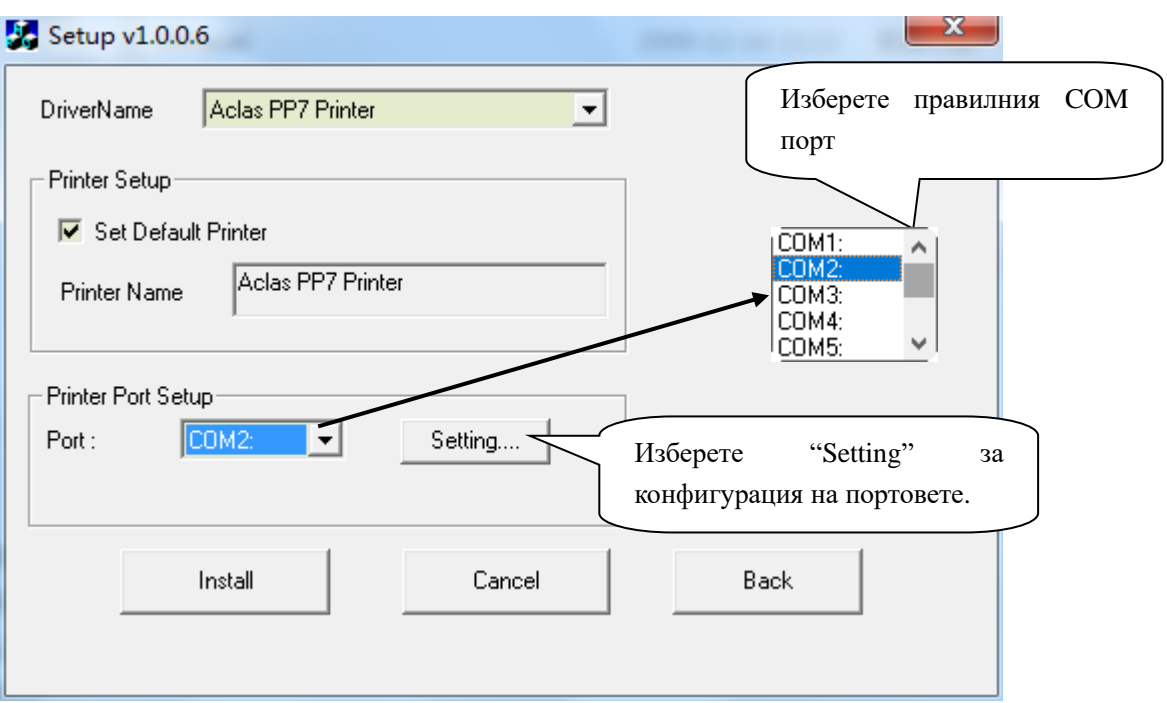

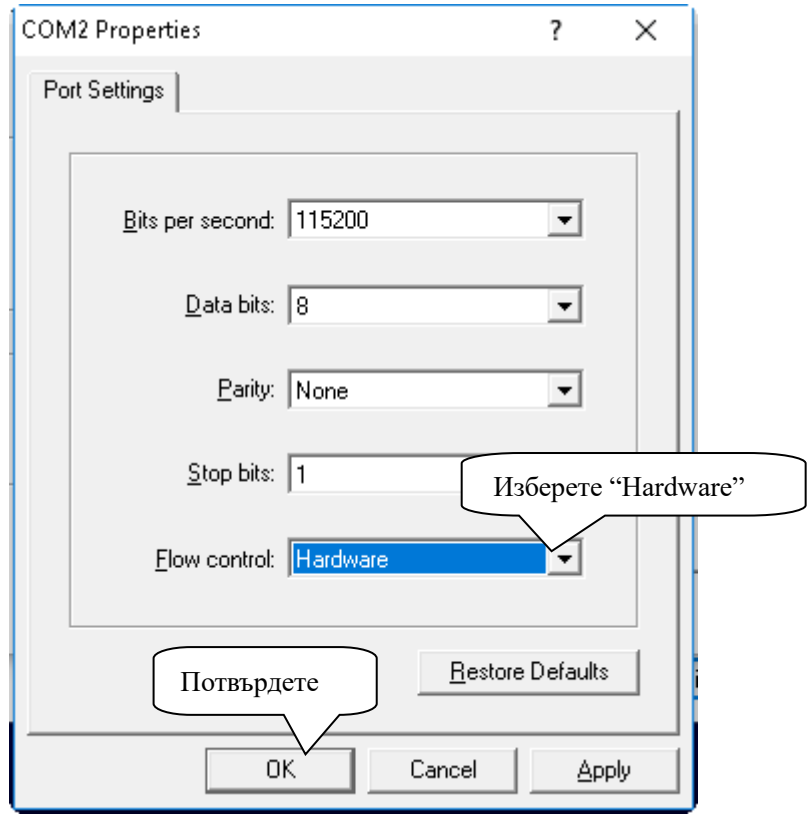

![](_page_12_Picture_21.jpeg)

# **7.1 Настройка на COM порт**

Свържете принтера с компютъра и следвайте стъпките описани по-долу.

![](_page_13_Figure_2.jpeg)

COM порт на сериен принтер.

![](_page_14_Figure_1.jpeg)

#### Порт на USB принтер

![](_page_14_Figure_3.jpeg)

## **7.2 Конфигурация на порта**

**Стъпка 1: Влезте в интерфейса на принтера ("Настройки на принтера"), за да конфигурирате порта от точка 7.1.**

➢ Ако ползвате компютър с WIN7 операционна система, моля следвайте следните стъпки, за да влезете в "Printer properties".

![](_page_15_Picture_3.jpeg)

![](_page_15_Figure_4.jpeg)

➢ Ако ползвате компютър с WIN10 операционна система, моля следвайте следните стъпки, за да влезете в "Printer properties".

![](_page_16_Figure_1.jpeg)

![](_page_16_Figure_2.jpeg)

![](_page_17_Picture_0.jpeg)

![](_page_17_Picture_1.jpeg)

![](_page_17_Picture_2.jpeg)

# **Стъпка 2: Изберете порта**

Изберете порта, който сте установили в предходната стъпка.

![](_page_18_Picture_35.jpeg)

# **Стъпка 3: Конфигурация на порта**

**Забележка: Ако принтерът се използва по USB, моля пропуснете тази стъпка.**

![](_page_18_Picture_36.jpeg)

![](_page_19_Picture_31.jpeg)

# **Стъпка 4: Завършване на конфигурацията на порта**

![](_page_19_Picture_32.jpeg)

## **Примерна тестова страница**

![](_page_20_Picture_8.jpeg)